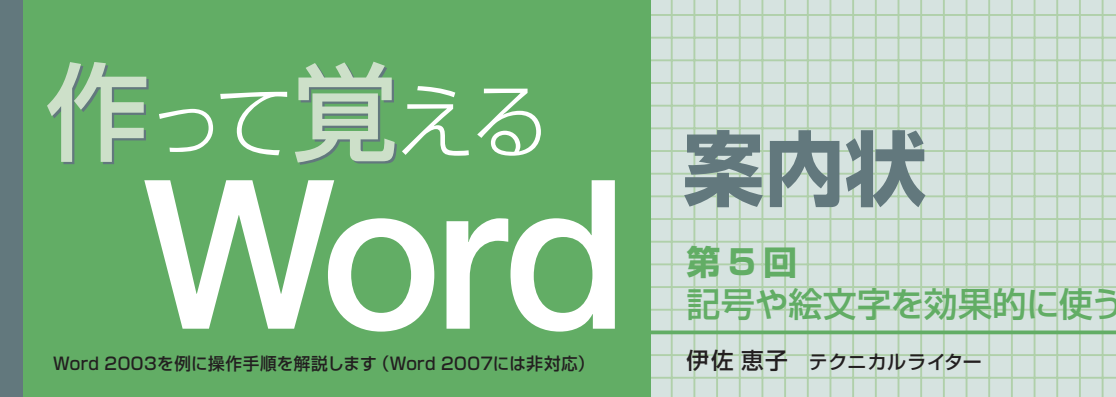

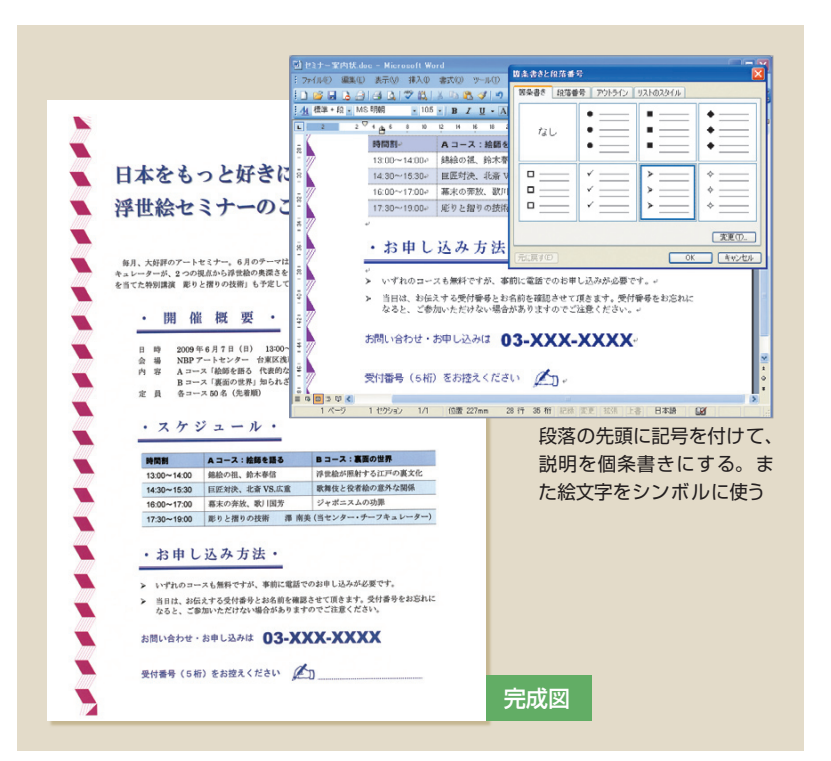

# **文章を個条書きにする**

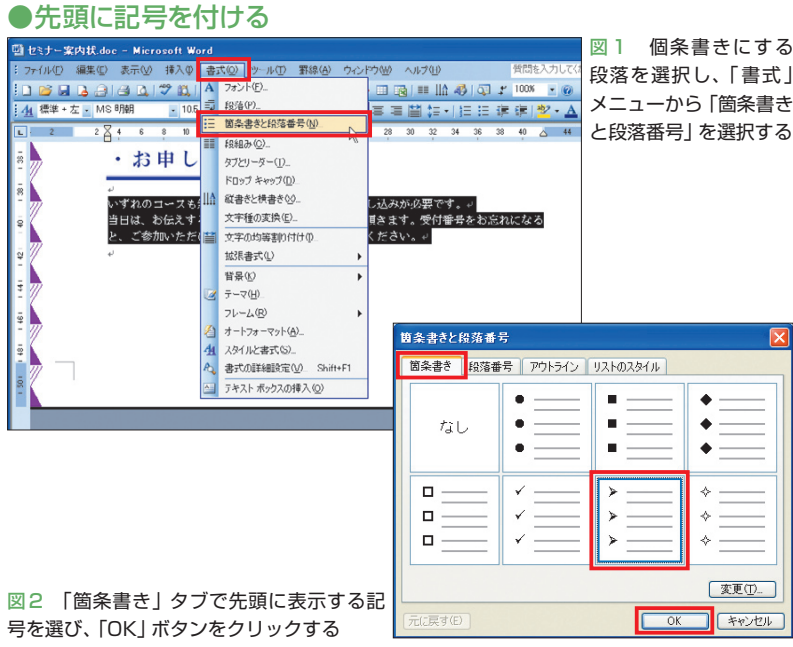

 個条書きの文頭には、記号を付けるのが お約束。さらに 2行目以降は字下げするス タイルが一般的だ。Wordでは、記号と字 下げを同時に設定できる。好みの記号を選 び、読みやすくレイアウトしよう。絵文字 をシンボルマークに使う方法も紹介する。

 セミナーの案内状では、申し込み方法を 2つの文章で説明する。文章は入力済みだ が、スタイル設定をしていないため、区切 りが分かりにくい。先頭に記号を付けて、 個条書きにしよう。

### **個条書きスタイルを自動設定**

記号を付けるのは、見出し「お申し込み 方法」の下に入力した3行の説明文。文章 は1行目と、2〜3行目の2段落に分かれて いる。まずこの2段落を選択して、「書式」 メニューから「箇条書きと段落番号」を選 択する(図1)。ダイアログボックスが表示 されたら「箇条書き」タブを開き、好みの 記号を選ぼう。今回は、矢印の先頭部分に 似た記号を選択した(図2)。

 「OK」ボタンをクリックすると、段落の 先頭に記号が表示される(図3)。また、記 号の後ろには自動的に1文字分の空きがで きる。段落が複数行にわたる場合も、2行 目以降の先頭は1行目の位置まで字下げさ れる。このように、個条書きにした段落は、 記号が文章より飛び出したスタイルに自動 設定される。

 なお、先頭の記号を変更する場合は、再 度段落を選択する。「書式」メニューから

日経パソコン 2009.6.8 **85**

# 図1 個条書きにする 段落を選択し、「書式」

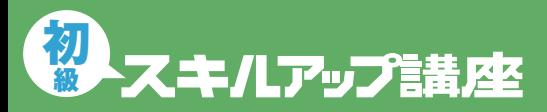

#### **日経パソコン**<sub>0nline</sub> http://pc.nikkeibp.co.jp/npc/

記事に関連したファイルを、「読者向けページ」からダウンロードできます

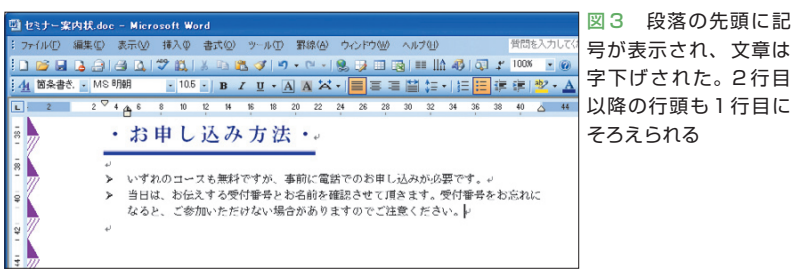

#### ●個条書きにメリハリを付ける

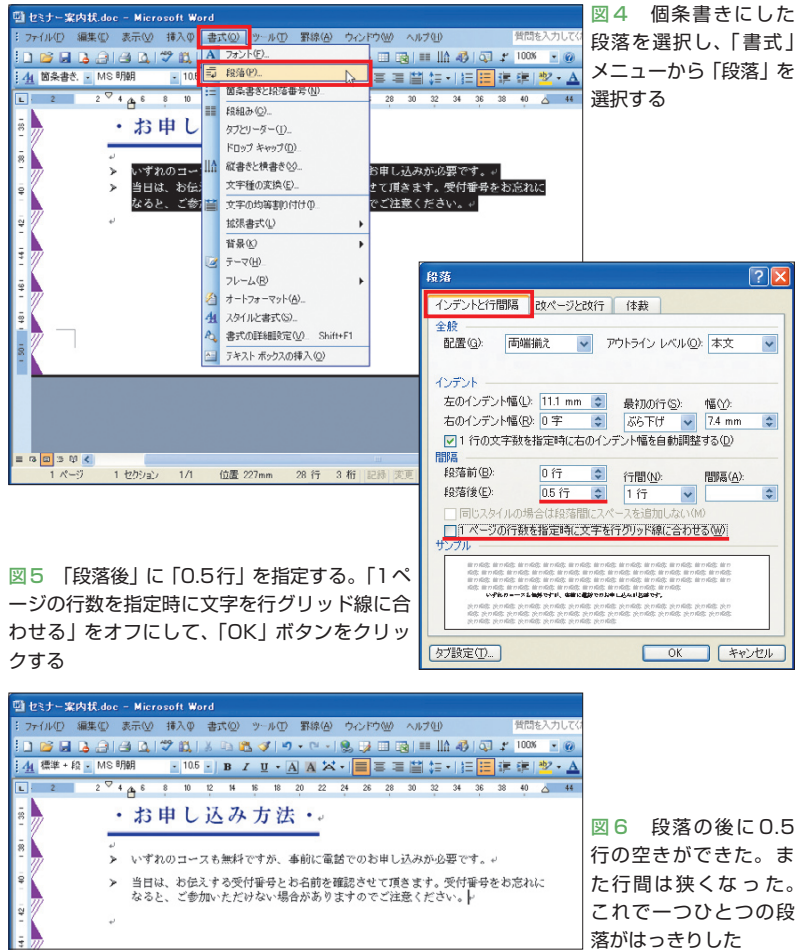

**絵文字を利用する**

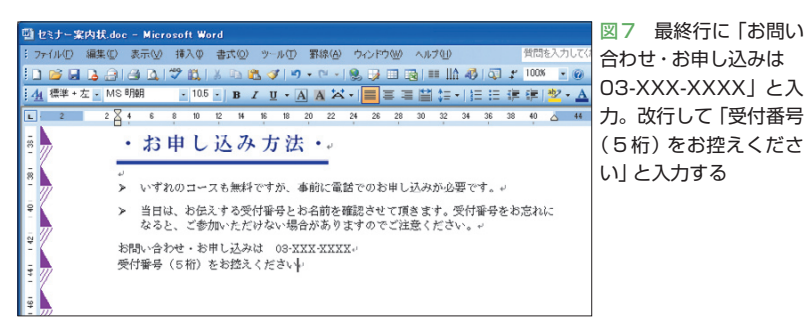

落がはっきりした

「箇条書きと段落番号」を選択し、ダイアロ グボックスで記号を選び直せばよい。「箇 条書き」タブには7種類の記号が表示され るが、これ以外を選択することも可能だ。 図2で右下の「変更」ボタンをクリックして 「箇条書きの書式設定」ダイアログボックス を開くと、「行頭の文字」を変更できる。

### **行間調整で段落をはっきりさせる**

 個条書きの文章は、工夫次第でさらに読 みやすくなる。ここでは行間を少し詰め、 段落間に空きを作って、一つひとつの説明 文を目立たせてみよう。まず個条書きにし た段落を選択し、「書式」メニューから「段 落」を選択する(図4)。ダイアログボック スが表示されたら「段落後」に「0.5行」を 指定する(図5)。これは段落の後ろに0.5行 分の空間を挿入する設定だ。段落間に適度 な空きを作ることで、説明文の境目がはっ きりする。

 続いて「1ページの行数を指定時に文字 を行グリッド線に合わせる」をオフにしよ う。これは行間を少し詰める操作。行間は ポイント数で指定することも可能だが、手 っ取り早く狭めたいときは、このようにチ ェックボックスをオフにするのがお勧めだ。 設定できたら「OK」ボタンをクリックし、 結果を確認しよう。段落間を広げて行間を 詰めたことで、2つの説明文は際立って読 みやすくなった(図6)。

 なお、個条書きの段落内で改行すると、 次の行にもスタイルが引き継がれる。先頭 に記号が表示され、カーソルは1行目の文 字位置に移動するので、そのまま続きの説 明文を入力していける。

 個条書きのスタイルをやめたい場合は、 改行後に「Backspace] キーを押そう。記号

**86** 日経パソコン 2009.6.8

が削除され、個条書きの字下げも解除され る。ただし、段落後の空きや行間設定はそ のまま残る。解除するには、図5の「段落」 ダイアログボックスで設定し直す必要があ る。あるいは[Ctrl]+[Shift]+[N]キー を押す手もある。これは段落に設定されて いるスタイルをすべて解除して、初期状態 に戻すキー操作だ。個条書きの段落で実行 すると、3文字分設定している左インデン トも解除される。必要なスタイルが解除さ れることもあるので気を付けよう。

## **絵文字で記入を促す**

 説明文の後ろには、申し込み先の電話番 号を入力し、受付番号の記入欄を設ける。 セミナーの受講者には、必ず受付番号を書 き留めてもらいたい。そこで、記入欄の先 頭に絵文字を表示し、メモを促そう。

 まず最終行に「お問い合わせ・お申し込 みは 03-XXX-XXXX」と入力し、改行し て「受付番号(5桁)をお控えください」と 入力する(図7)。続いて2行のフォントを 「MSゴシック」、サイズを12ポイント、文 字色を「濃い青」に変更する(図8)。いず れもツールバーで個別に設定した。半角の 電話番号は、かけ間違いを防ぐためにも目 立たせたい。 番号だけを 22 ポイントの 「Arial Black」に変更しよう(図9)。

 絵文字はダイアログボックスの一覧から 選択できる。「お控えください」の後ろに1 文字分のスペースを空け、「挿入」メニュー から「記号と特殊文字」を選択する(図10)。 ダイアログボックスが表示されたら「種類」 に「装飾記号」を選ぶ(図11)。ハサミ、飛 行機、封筒などさまざまな絵文字が表示さ れるので、使いたい記号を選ぼう。ここでは (WRITING HAND)を選択した(図

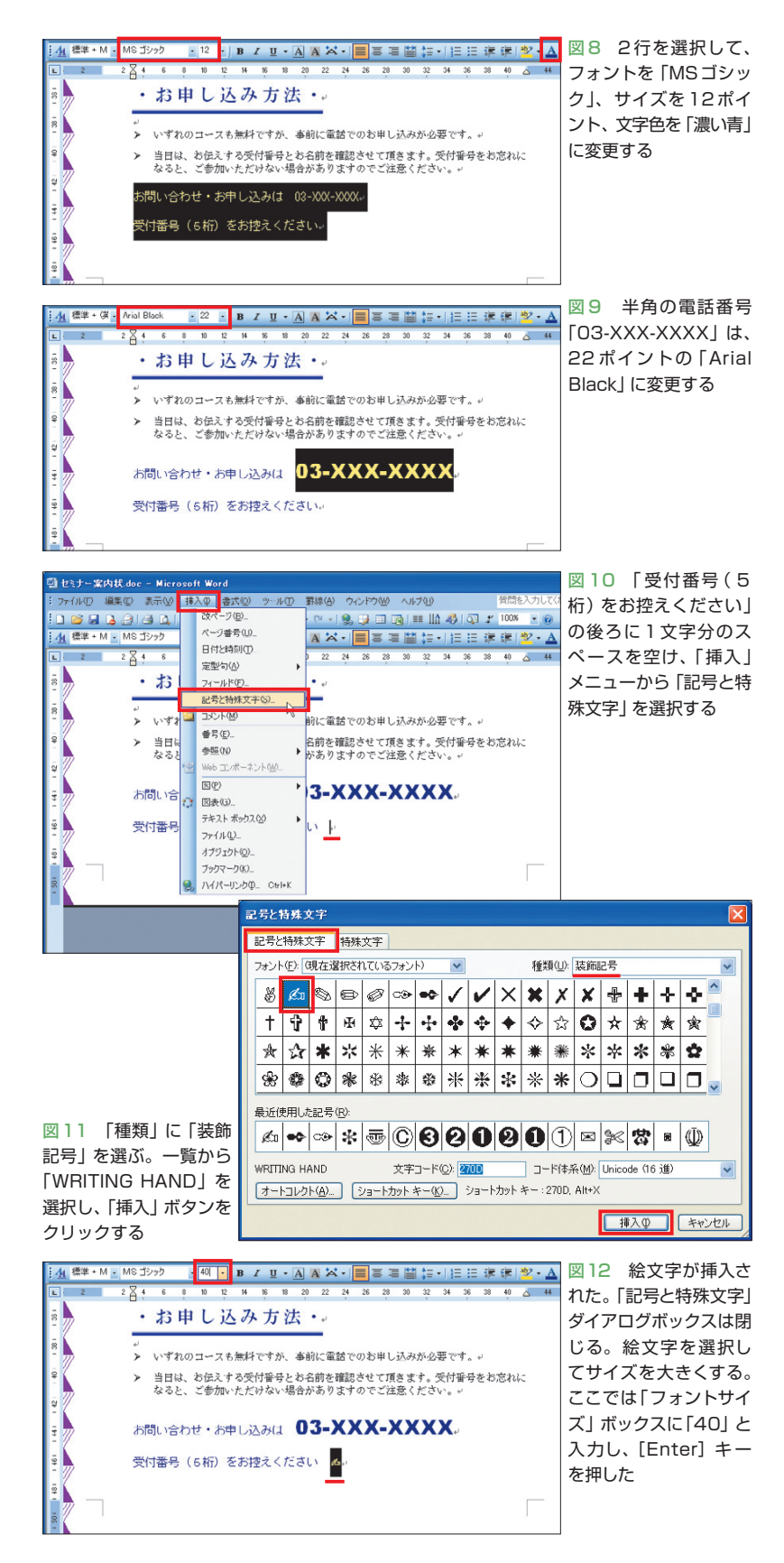

日経パソコン 2009.6.8 **87**

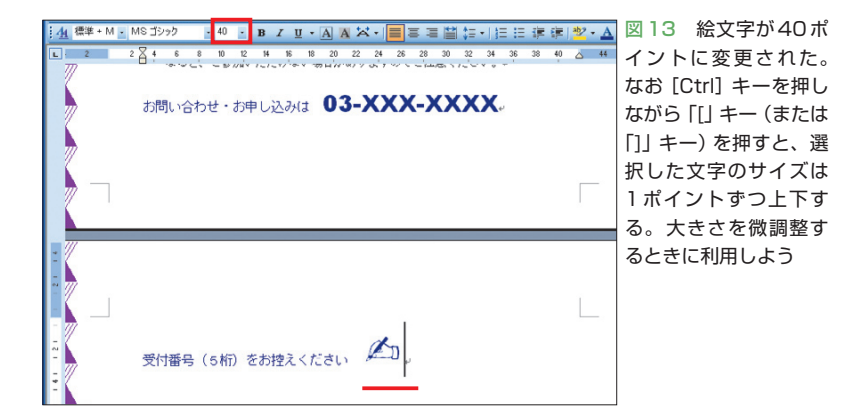

### **サイズ違いの文字をバランスよく見せる**

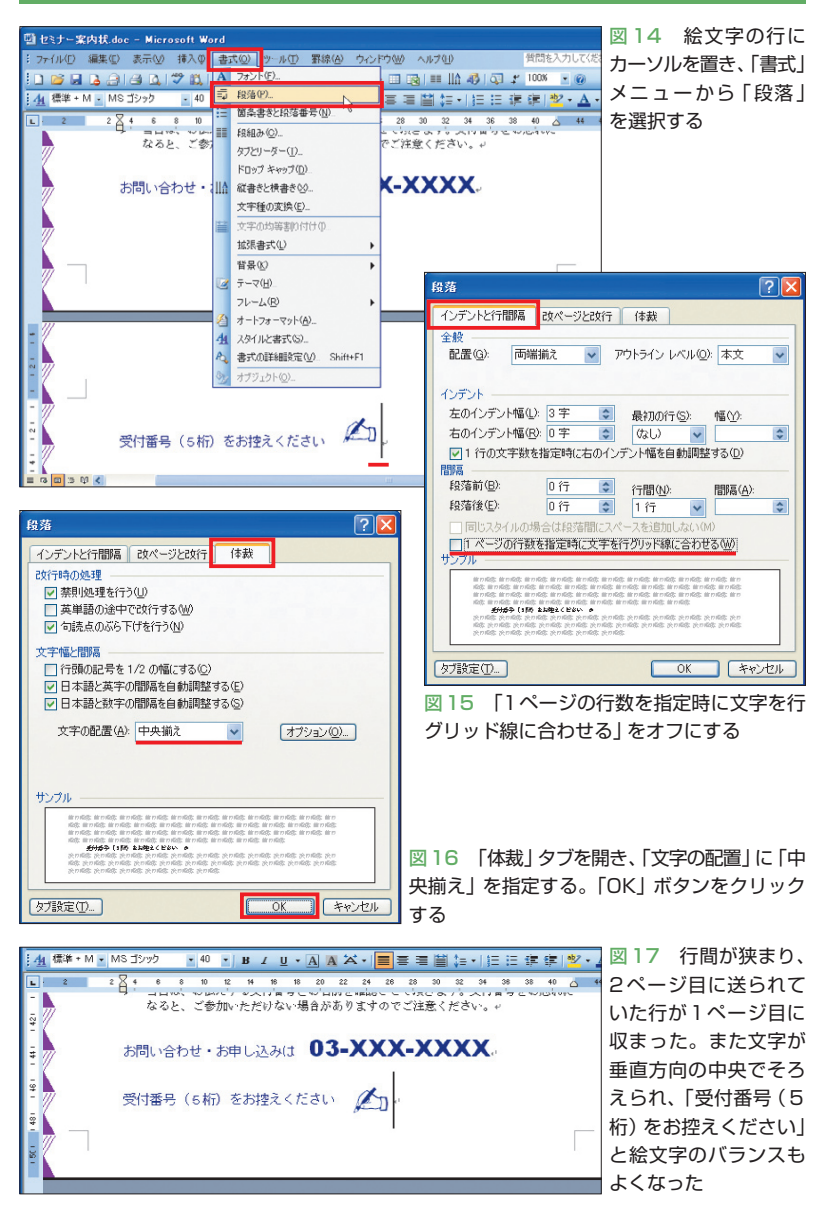

11)。「挿入」ボタンをクリックすると、記 号がカーソル位置に挿入される(図12)。

# **文字列を行の中心でそろえる**

 絵文字は、漢字やひらがなに比べると小 さめに表示される。今回のようにワンポイ ントで使う場合は、文字よりもかなり大き めに設定したほうがよい。ここでは40ポイ ントに変更することにした。文字サイズは ツールバーの「フォントサイズ」ボックスで 選ぶが、40ポイントはメニューに表示され ない。こういう場合は「フォントサイズ」ボ ックスにポイント数を直接入力する。絵文 字を選択し、「フォントサイズ」ボックスの 「12」を「40」と書き換えればOKだ(図12)。 「Enter」キーを押すと、文字サイズが変わ る(図13)。

 文字サイズを大きくしたことで絵文字は 目立ったが、行間が広がり、最終行は2ペ ージ目に送られてしまった。また「受付番 号(5桁)をお控えください」と絵文字のバ ランスも悪い。最後に行間を詰め、文字を 行の中心にそろえてみよう。

 行内にカーソルを置いたまま、まず「書 式 | メニューから「段落 | を選択する(図 14)。ダイアログボックスが表示されたら、 「1ページの行数を指定時に文字を行グリッ ド線に合わせる」をオフにしよう(図15)。 続いて「体裁」タブを開き、「文字の配置」 に「中央揃え」を指定する(図16)。これは、 段落内の文字列を行の中心でそろえる設定 だ。「OK」ボタンをクリックすると行間が 狭まり、2ページ目に送られていた行が1 ページ目に収まった(図17)。また文字が行 の中心(垂直方向の中央)でそろい、全体 のバランスもよくなった。絵文字の後ろに は下線を引くが、この操作は次回に行おう。 K

**88** 日経パソコン 2009.6.8